Інструкція організатора аукціонів з реалізації об'єктів малої приватизації на майданчиках системи електронних торгів ПРОЗОРРО.ПРОДАЖІ

# **Зміст**

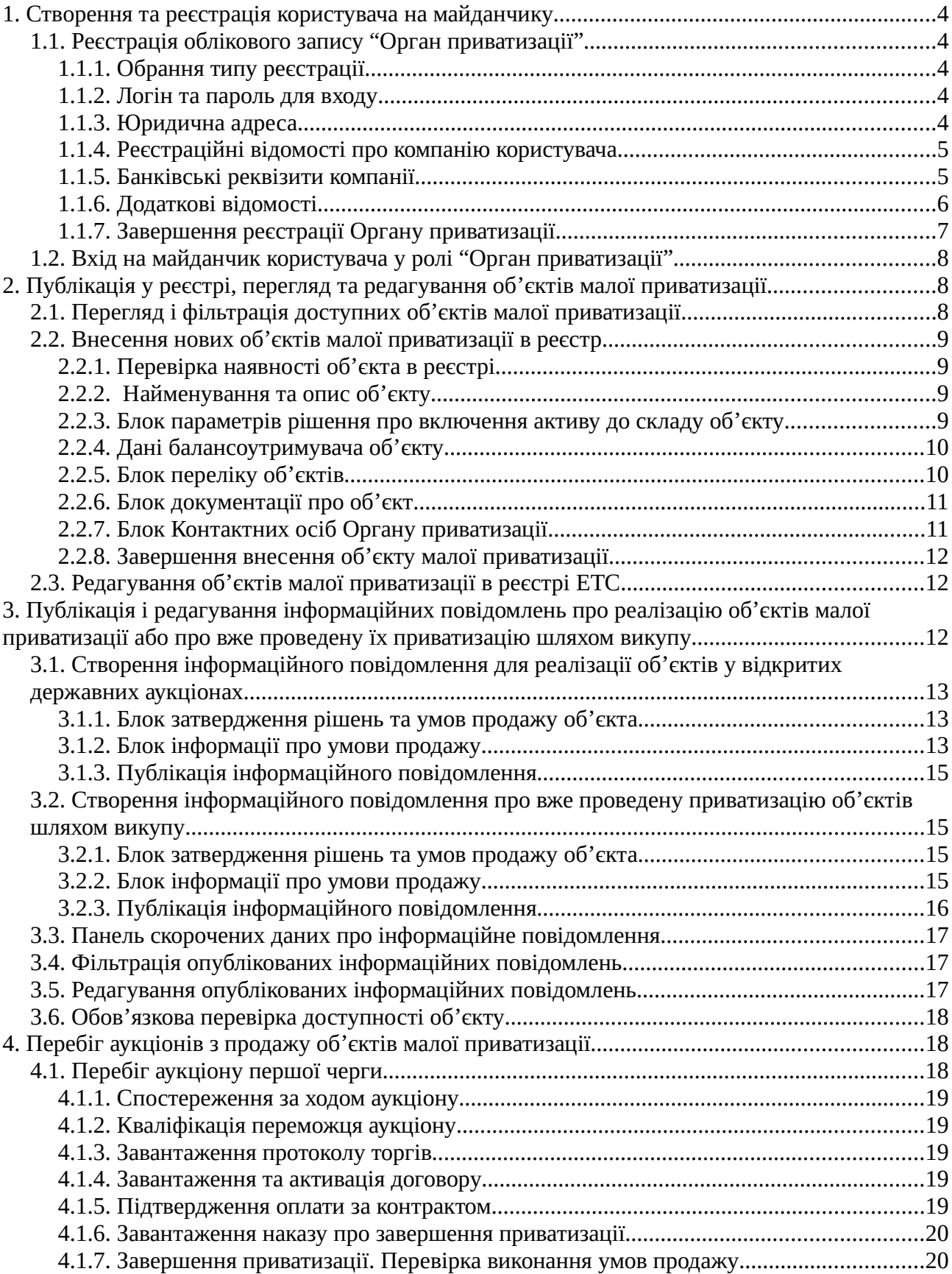

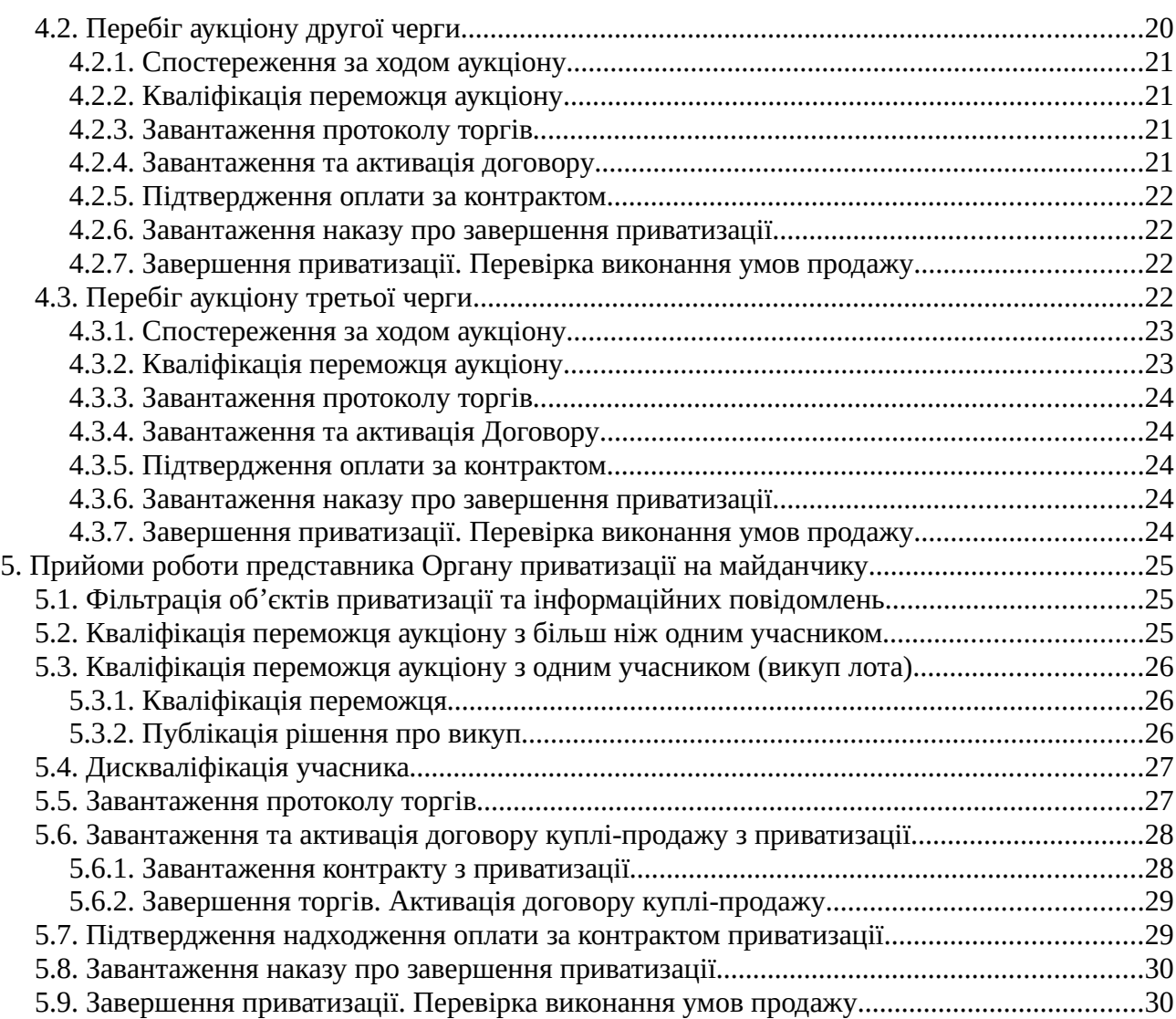

# **1. Створення та реєстрація користувача на майданчику**

Для проведення торгів з продажу державних об'єктів малої приватизації із застосуванням системи електронних торгів ПРОЗОРРО.ПРОДАЖІ відвідувач майданчику має увійти до системи як користувач типу "**Орган приватизації**". Його реєстрація відбувається після виконання дій, наведених у п.1.1.

# **1.1.Реєстрація облікового запису "Орган приватизації"**

Для реєстрації нового облікового запису необхідно на стартовій сторінці майданчику натиснути у **Головному меню** на напис "**Зареєструватись**" що відкриє форму реєстрації нового облікового запису у системі, у ній буде потрібно внести дані нового користувача.

## **1.1.1.Обрання типу реєстрації**

В першу чергу потрібно обрати тип користувача системи, що реєструється.

**УВАГА!** Для бажаного користувача у ролі "**Орган приватизації**" необхідно у обов'язковому полі "**Реєстрація як**" обрати значення "**Організатор аукціонів**", а лише потім у полі "**Тип організатора**" - з'явиться позиція "**Орган приватизації**".

## **1.1.2.Логін та пароль для входу**

У даному блоці потрібно вказати авторизаційну пару, з якою користувач буде входити на площадку.

- У полі "**Логін**" вказати адресу електронної пошти, до якого буде прив'язаний обліковий запис;
- У полі "**Пароль**" вказати пароль, з яким буде входити даний користувач;
- У полі "**Пароль ще раз**" повторити пароль для його підтвердження.

## **1.1.3.Юридична адреса**

Блок "**Юридична адреса**" містить деталі адреси реєстрації компанії **Органу приватизації**, він містить наступні необхідні для заповнення поля:

- **Країна реєстрації** з випадаючого переліку потрібно обрати країну, в якій компанія користувача має юридичну реєстрацію;
- **Регіон/область** з випадаючого переліку потрібно обрати регіон(область) країни, де компанія користувача має юридичну реєстрацію;
- **Населений пункт** вписати назву населеного пункту, в якому компанія користувача має юридичну реєстрацію;
- **Адреса** вписати детальну поштову адресу юридичної реєстрації компанії користувача;

• **Поштовий індекс** — вписати поштовий індекс адреси юридичної реєстрації компанії користувача.

### **1.1.4.Реєстраційні відомості про компанію користувача**

Блок "**Інформація про учасника**" містить дані про компанію, що виступає як **Орган приватизації**. Він має наступні поля, обов'язкові для заповнення:

- **Схема реєстрації** в даному полі потрібно обрати тип схеми юридичної реєстрації компанії користувача;
- **Назва юридичної особи** поле актуальне для всіх форм власності, крім "Фізична особа-підприємець". У ньому потрібно точно ввести назву юридичної особи компанії;
- **ПІБ особи** поле з'являється тільки для компаній із формою власності "Фізична особа-підприємець". У ньому потрібно ввести прізвище, ім'я та по-батькові особи, на яку зареєстрована компанія;
- **ЄДРПОУ** поле актуальне для всіх форм власності, крім "Фізична особапідприємець". У ньому потрібно ретельно ввести 8-розрядний цифровий код єдиного державного реєстру підприємств та організацій України для юридичної особи;
- **Індивідуальний податковий номер** поле з'являється тільки для компаній користувачів із формою власності "Фізична особа-підприємець". У ньому потрібно ввести Індивідуальний податковий номер фізичної особи-підприємця, на яку зареєстрована компанія користувача.

### **1.1.5.Банківські реквізити компанії**

У блоці "**Банківські реквізити**" потрібно надати параметри банківських рахунків компанії користувача, що дозволить контрагентам проводити розрахунки з нею:

- **МФО** потрібно вписати шестизначний код межфіліального обігу банку компанії;
- **Розрахунковий рахунок** потрібно ввести номер розрахункового рахунку компанії користувача, через який будуть відбуватися розрахунки з нею;
- **Транзитний рахунок** поле для зазначення транзитного рахунку компанії користувача, якщо такий буде застосовуватись у розрахунках з нею;
- **Назва та відділення банку** потрібно зазначити назву банку компанії користувача, та номер відділення, через яке будуть здійснюватись розрахунки з нею.

## **1.1.6.Додаткові відомості**

У блоці "**Додаткові відомості**" потрібно зазначити відношення компанії користувача до сплати податку на додану вартість, зазначити уповноважених та контактних осіб компанії користувача, вказати файли підтвердження наданих відомостей.

## *1.1.6.1. Дані платника ПДВ*

У даному підрозділі необхідно вказати відношення компанії користувача до сплати податку на додану вартість:

• **Платник ПДВ** — обрати один з двох можливих станів сплати ПДВ;

При виборі "**Так**" для користувача — юридичної особи потрібно буде ще відмітити один з двох варіантів належності свідоцтва платнику ПДВ:

- **Моя компанія сплачує ПДВ на підставі особистого свідоцтва платника ПДВ** — при обранні даного варіанту потрібно буде ввести індивідуальний податковий номер у поле "**ІПН юридичної особи/ІПН компанії**";
- **Моя компанія сплачує ПДВ на підставі свідоцтва платника ПДВ головної компанії** — при обрані даного варіанту потрібно буде заповнити поля "**Код ЄДРПОУ головної компанії**" та "**ІПН юридичної особи/ІПН компанії**".
- **Паспорті дані** поле з'являється тільки для користувачів платників ПДВ з формою власності ФОП. У ньому потрібно вписати серію та номер громадського паспорту особи, на яку оформлено ФОП.

### *1.1.6.2. Дані про уповноважену особу*

Підрозділ "**Дані про уповноважену особу (для договору)**" описує інформацію про особу працівника **Органу приватизації**, що наділена правами представляти його інтереси в системі електронних торгів. Він містить наступні поля:

- **П.І.Б. в родовому відмінку** прізвище, ім'я та по-батькові уповноваженої особи, що вписуються саме у родовому відмінку (як відповідь на питання "Кого?");
- **Посада в родовому відмінку** посада уповноваженої особи, що вписується саме у родовому відмінку (як відповідь на питання "Чого?");
- **Документ, що уповноважує діяти від імені підприємства** назва документу, що дає змогу уповноваженій особі діяти в ЕТС від імені **Органу приватизації**. Потрібно звернути увагу, що назву документу потрібно вписати у родовому відмінку (як відповідь на питання "Чого?").

### *1.1.6.3. Дані про контактних осіб Органу приватизації*

Підрозділ "**Уповноважена контактна особа**" містить інформацію про особи, що наділені правом встановлювати та підтримувати контакти від імені **Органу приватизації**. Для кожної з них необхідно заповнити поля:

- **Прізвище** прізвище контактної особи;
- **Ім'я** ім'я контактної особи;
- **По-батькові** по-батькові контактної особи;
- **Контактний телефон** номер контактного телефону контактної особи;
- **Факс** номер факсу контактної особи;
- **Моб. телефон** номер мобільного телефону контактної особи;
- **Офіційний сайт** адреса офіційного сайту контактної особи.

**УВАГА!** Заповнення полів форми має бути ретельним та максимально точним, дані будуть перевірені у процесі верифікації облікового запису нового користувача.

#### *1.1.6.4. Завантаження документів*

У підрозділі "**Файли**" користувач може додати скани трьох документів, що підтверджують надані їм відомості. Діє єдине обмеження: сумарний розмір всіх завантажених файлів не має перевищувати 50 Мегабайт.

#### *1.1.6.5. Блок підтверджень*

У даному блоці необхідно відмітити галками обов'язкові пункти. Звичайно, лише у випадку, якщо користувач згоден з ними:

- **Я підтверджую достовірність наданої мною інформації** підтвердження валідності даних, наданих у формі реєстрації;
- **Я надаю згоду на збереження та обробку моїх персональних даних** згода на збереження та обробку наданих даних на майданчику електронних торгів;
- **Я погоджуюсь з Регламентом роботи системи електронних торгів** підтвердження ознайомлення та згоди працювати за Регламентом роботи ЕТС;
- **Я погоджуюсь на листування електронною поштою** надання згоди на використання саме електронної пошти в якості каналу обміну інформацією між **Органом** та адміністратором ЕТС.

### **1.1.7.Завершення реєстрації Органу приватизації**

Після заповнення та перевірки пунктів форми потрібно натиснути кнопку "**Зареєструватись**" для завершення **попередньої** процедури створення та реєстрації облікового запису "**Органу приватизації**" на майданчику.

Згодом, для підтвердження реєстрації на вказану адресу користувача буде відправлений лист з посиланням. Перехід по ньому (по посиланню) підтвердить реєстрацію користувача і відкриє йому нову вкладку браузера із сторінкою майданчику.

На стрічці системних повідомлень буде розміщено попередження про те, що користувач наразі не акцептував договір про приєднання до Регламенту електронних торгів. Клік по "**Перейти до договору**" дозволить завантажити зразок типового договору для ознайомлення ("**Версія для ознайомлення**") та заповнений текст договору самого користувача з майданчиком ("**Погодитись та продовжити**"). Остання дія дасть змогу користувачеві отримати бажаний договір для подальшого друку. Завірений підписом та печаткою оригінал документу потрібно передати адміністрації майданчику, після чого користувач отримає доступ до внесення в державний реєстр об'єктів приватизації та створенні з них лотів.

# **1.2.Вхід на майданчик користувача у ролі "Орган приватизації"**

Для того щоб користувач отримав змогу створити аукціон з реалізації об'єктів малої приватизації він має натиснути на напис "**Увійти**" у **Головному меню** та зайти на майданчик, використовуючи авторизаційну пару (логін та пароль) користувача у ролі "**Орган приватизації**" (п.1.1). В якості логіну **обов'язково** потрібно використати повну адресу електронної пошти **Органу приватизації**.

# **2. Публікація у реєстрі, перегляд та редагування об'єктів малої приватизації**

Початком роботи представника **Органу приватизації** по реалізації об'єктів малої приватизації є перегляд, а при наявності відповідних прав, занесення в реєстр та редагування об'єктів, що підлягають торгам. Даний процес має три складові: перегляд об'єктів, створення чернеток об'єктів та їх публікація в реєстрі. Розглянемо їх детальніше:

# **2.1.Перегляд і фільтрація доступних об'єктів малої приватизації**

Для перегляду внесених в державний реєстр об'єктів малої приватизації користувач у ролі "**Орган приватизації**" має відкрити пункт "**м.Приватизація**" у **Головному меню**, а там обрати підпункт "**Об'єкти**".

Дана дія адресує його на сторінку пов'язаних з ним об'єктів приватизації, він може відфільтрувати їх за декількома параметрами. Масив об'єктів/чернеток буде відображено як перелік панелей скороченої інформації, кожна з них містить відомості про:

- **назву об'єкту**;
- **ідентифікатор об'єкту** в ЕТС (автоматично надається опублікованим об'єктам);
- **актуальний статус об'єкту**;
- Кнопку "**Детальніше**".

Клік по кнопці "**Детальніше**" відкриє сторінку детальних відомостей про об'єкт. Фільтрація панелей скорченої інформації описана в п.5.1.

# **2.2.Внесення нових об'єктів малої приватизації в реєстр**

Для додавання в реєстр нових об'єктів малої приватизації користувач має зайти на майданчик у ролі "**Орган приватизації**" і у **Робочому кабінеті** обрати пункт "**Мої об'єкти**". Так він попаде на сторінку пов'язаних з ним об'єктів малої приватизації. Де має натиснути кнопку "**Створити об'єкт**", що адресує його на форму внесення параметрів нового об'єкту.

**УВАГА!** Немає можливості додати новий об'єкт із **Головного меню** майданчику, це можна зробити тільки з **Робочого кабінету** користувача.

### **2.2.1.Перевірка наявності об'єкта в реєстрі**

У верхньому рядку форми внесення нового об'єкту малої приватизації розміщена кнопка переходу до форми перевірки наявності такого об'єкту у реєстрі: "**Перевірити наявність об'єкту**". Там можна ввести відомий ідентифікатор об'єкту (ID) або його частину у полі "**Ідентифікатор об'єкту**" і натиснути кнопку "**Шукати**". Майданчик продемонструє всі об'єкти реєстру, що мають введену послідовність символів у ID.

Якщо об'єкт з таким ID вже існує в системі, то користувач отримає відповідне повідомлення.

Далі потрібно заповнити обов'язкові поля форми, відзначені символом "**\***" та, за потребою, інші поля теж.

### **2.2.2. Найменування та опис об'єкту**

У розділі "**Параметри об'єкту**" треба заповнити загальну інформацію про об'єкт:

- **Найменування об'єкту** загальне текстове іменування об'єкту;
- **Опис об'єкту** загальний текстовий опис об'єкту.

### **2.2.3.Блок параметрів рішення про включення активу до складу об'єкту**

У блоці "**Параметри рішення**" необхідно вказати дані документів, на підставі яких актив було приватизовано:

• **Найменування рішення** — найменування документу-рішення **Органу приватизації** про приватизацію даного активу;

• **Номер рішення у паперовій документації** — номер вихідного документа про приватизацію активу у паперовій документації **Органу приватизації**. Обов'язкове поле;

• **Дата прийняття рішення** — за допомогою графічного календаря зазначити дату затвердження документу приватизації.

При потребі можна доповнити перелік документів натиснувши кнопку "**Додати рішення**".

## **2.2.4.Дані балансоутримувача об'єкту**

Встановлення галки **Вказати балансоутримувача об'єкту** дасть можливість ввести дані організації-балансоутримувача об'єкту. Вона має такі поля:

- **Назва організації** вписати назву компанії-балансоутримувача;
- **Схема ідентифікації організації** обрати схему податкової ідентифікації компаніїбалансоутримувача;
- **Код в ЄДРПОУ / ІПН** ввести ідентифікаційний податковий код/номер балансоутримувача об'єкту у податковій службі.

### **2.2.5.Блок переліку об'єктів**

Блок "**Перелік об'єктів**" містить дані про всі активи, що входять у даний об'єкт малої приватизації. Інформація про кожен актив розташована в секціях "**Параметри об'єкту**":

- **Детальний опис** детальний текстовий опис активу. Обов'язкове поле;
- **Кількість** потрібно зазначити кількість одиниць активу та обрати розмірність її виміру. Обов'язкові поля;
- **Вид майна** вказати код класифікації виду активу. Клік по полю розгорне інтерактивні дерева класифікаторів, де можна підібрати коди або відшукати повний код по його частині, задавши її у полях "**Пошук по назві**" і "**Пошук по коду**". Обов'язкове поле.

У секції "**Адреса місцезнаходження об'єкту**" потрібно вказати дані розташування активу:

- **Країна** обрати країну місцезнаходження об'єкту. Обов'язкове поле;
- **Область** обрати адміністративну одиницю місцезнаходження активу. Обов'язкове поле;
- **Населений пункт** назва населеного пункту, де знаходиться актив. Обов'язкове поле;
- **Вулиця** вказати вулицю розташування активу. Обов'язкове поле;
- **Поштовий індекс** п'ять цифр поштового індексу адреси місцезнаходження активу. Обов'язкове поле.

У секції "**Інформація про державну реєстрацію**" зазначити дані об'єкту по відношенню до державного реєстру об'єктів малої приватизації:

- **Статус** обрати поточний статус державної реєстрації права власності об'єкту з трьох варіантів, обов'язкове поле:
	- **Невідомо** статус реєстрації права власності об'єкту не відомий і залишається незмінним. Цей статус неможна застосовувати при реєстрації нового об'єкту;
- **Об'єкт реєструється** реєстрація об'єкту в реєстрі ЕТС наразі відбувається але ще не завершена;
- **Об'єкт зареєстровано** реєстрація об'єкту в ЕТС проведена раніше, відомі її параметри, що треба зазначити у розгорнутих полях форми:
	- **Номер документу про реєстрацію** ідентифікатор документу про реєстрацію в реєстрі ЕТС;
	- **Дата реєстрації** дата внесення об'єкту в реєстр ЕТС.

Якщо об'єкт складається більше ніж з одного активу, то кліком по "**Додати об'єкт**" розгортається форма заповнення параметрів наступного активу. Інакше потрібно переходити до розділу "**Документація**".

### **2.2.6.Блок документації про об'єкт**

В "**Документація**" користувач має можливість додати документацію про об'єкт та порядок ознайомлення з ними кліком по "**+ Додати**":

- **Додати інформацію щодо порядку ознайомлення** клік по напису відкриває форму, де можна у текстовому вигляді надати інформацію щодо часу та місця проведення огляду об'єкта. І обрати рівень відношення цих відомостей: до самого активу чи до всього об'єкту цілком .
- **Додати документ** клік по напису дозволить вказати та завантажити файли документації об'єкту приватизації. Для кожного файлу треба зазначити:
	- **Назву документа**;
	- **Тип документа** обрати один з чотирьох типів;
	- **Рівень документа** вказати, що даний документ відноситься до самого активу чи до всього об'єкту цілком.

### **2.2.7.Блок Контактних осіб Органу приватизації**

У розділі потрібно зазначити координати контактної особи **Органу приватизації**, що уповноважена утворювати та підтримувати контакти від його імені у справах приватизації даного активу. Потрібно обрати контактну особу із вже зареєстрованих за користувачем чи ввести контакти нової.

### **2.2.8.Завершення внесення об'єкту малої приватизації**

Після заповнення всіх полів форми внесення нового об'єкту її можна зберегти без публікації, для подальшого редагування або опублікувати у ЕТС:

- Клік по "**Зберегти до чернетки**" запише дані об'єкту в ЕТС, але він буде прихований від інших користувачів. Тільки - **Орган приватизації**, що зареєстрував об'єкт, може пізніше відредагувати його дані за своїм бажанням;
- Клік по "**Опублікувати об'єкт у реєстрі**" запише параметри об'єкту в ЕТС і опублікує його. Користувачу буде направлене системне повідомлення. Об'єкт набуде статусу "**Опубліковано. Очікування інформаційного повідомлення**". **Орган приватизації**, що зареєстрував об'єкт, має змогу редагувати його весь час до публікації **Інформаційного повідомлення**.

## **2.3.Редагування об'єктів малої приватизації в реєстрі ЕТС**

У користувачів ЕТС є можливість редагувати опубліковані ним об'єкти та створені ним чернетки об'єктів малої приватизації. Спочатку потрібно зайти на відповідну сторінку перегляду (**Робочий кабінет** — **Мої об'єкти**), відфільтрувати потрібні (п.5.1.), обрати панель скороченої інформації потрібного об'єкту та клікнути на клавішу "**Детальніше**" для переходу на сторінку детальної інформації про нього. Для внесення змін у дані об'єкту потрібно на сторінці його розгорнутих даних натиснути на кнопку "**Редагувати об'єкт**" та змінити потрібні поля у формі згідно до пп. 2.2.1. - 2.2.8.

# **3. Публікація і редагування інформаційних повідомлень про реалізацію об'єктів малої приватизації або про вже проведену їх приватизацію шляхом викупу**

Користувач, що зайшов на майданчик у ролі "**Орган приватизації**", має можливість виставити на торги об'єкти, якими він володіє та оголосити про вже проведену приватизацію шляхом викупу об'єктів, якими він володів. Для цього йому потрібно:

- зайти на сторінку перегляду опублікованих у реєстрі об'єктів, що йому належать (**Робочий кабінет** — **Мої об'єкти**);
- відфільтрувати об'єкти за статусом "**Опубліковано. Очікування інформаційного повідомлення**". При потребі застосувати і додаткові фільтри;
- на панелі скороченої інформації про бажаний об'єкт, клікнути по клавіші "**Детальніше**";
- для реалізації об'єкту через відкриті державні аукціони на сторінці детальної інформації про об'єкт натиснути на кнопку "**Створити інформаційне** повідомлення" (п.3.1.);

• для створення інформаційного повідомлення про вже проведену приватизацію об'єктів шляхом викупу натиснути на кнопку "**Об'єкти приватизовано шляхом викупу**" (п.3.2.).

Описані дії відкриють сторінку підготовки публікації про продаж об'єкту за допомогою системи електронних торгів (п.3.1.) або про вже проведену його приватизацію шляхом викупу (п.3.2.).

# **3.1.Створення інформаційного повідомлення для реалізації об'єктів у відкритих державних аукціонах**

Для об'єктів, які користувач планує реалізувати за допомогою державних відкритих аукціонів, потрібно створити відповідне інформаційне повідомлення. Для цього на сторінці детальної інформації про об'єкт натиснути на кнопку "**Створити інформаційне повідомлення**" і заповнити наступні поля форми повідомлення:

### **3.1.1.Блок затвердження рішень та умов продажу об'єкта**

У розділі "**Рішення про приватизацію об'єкту/затвердження умов продажу об'єкта**" потрібно ввести дані рішення про умови продажу, що розміщені на сторінці інформації про об'єкт:

- **Найменування рішення про приватизацію об'єкту** найменування документурішення **Органу приватизації**;
- **Номер рішення у паперовій документації** номер вихідного документа приватизації об'єкта у документації **Органу приватизації**. Обов'язкове поле;
- **Дата прийняття рішення** за допомогою графічного календаря зазначити дату затвердження документу приватизації. Обов'язкове поле.

### **3.1.2.Блок інформації про умови продажу**

Встановлення галки "**Інформація, що стосується умов продажу в аукціонах**" відкриє поля відповідного розділу. У них потрібно заповнити параметри аукціонів першої, другої та третьої черг, що будуть проводитися з приводу реалізації об'єкту.

### *3.1.2.1. Підрозділ "Аукціон"*

У підрозділі "**Аукціон**" потрібно задати параметри аукціону першої черги у полях:

- **Стартова ціна об'єкта** вказати суму, з якої починаються торги за об'єкт. І зазначити режим врахування **ПДВ** у сумі торгів: **з ПДВ**, чи **без ПДВ**;
- **Крок аукціону** вказати мінімальну суму, на яку учасники аукціону можуть підвищувати свої пропозиції ціни;
- **Гарантійний внесок** зазначити суму, що учасники торгів мають перерахувати оператору майданчику як гарантію їх участі та дотримання правил аукціонів;
- **Розмір реєстраційного внеску** вираховується автоматично і становить 20% від актуальної суми мінімальної заробітної плати;
- **Період початку першого аукціону циклу** запропонувати бажану дату проведення аукціону з реалізації об'єкту приватизації, вона має відстояти не менш ніж на чотири робочих дні від поточної. Обов'язкове поле;
- **Найменування банку** вказати назву банку, на рахунок якого потрібно перераховувати кошти для розрахунку за об'єкт приватизації. Обов'язкове поле;
- **ЄДРПОУ отримувача** код єдиного державного реєстру підприємств та організацій України банку, на рахунок якого потрібно перераховувати кошти для розрахунку за об'єкт приватизації. Обов'язкове поле;
- **МФО банку** код межфіліального обороту, що однозначно ідентифікує відділення банку, з яким працює **Орган приватизації**. Обов'язкове поле;
- **Розрахунковий рахунок** номер банківського рахунку **Органу приватизації**. Обов'язкове поле.

### *3.1.2.2. Підрозділ "Аукціон із зниженням стартової ціни"*

Тут потрібно у полі "**Період між аукціонами, днів**" вказати час із діапазону 20-35 календарних днів, через який буде автоматично оголошено аукціон другої, а потім і третьої черги (аукціон із зниженням стартової ціни), якщо попередній аукціон не виявить переможця;

### *3.1.2.3. Підрозділ "Аукціон за методом покрокового зниження стартової ціни та подальшого подання цінових пропозицій "*

Розділ дає змогу вказати у полі "**Кількість кроків**" кількість кроків аукціону третьої черги покрокового зниження стартової ціни (не більше 99 кроків), що буде проведено у випадку відсутності переможців у аукціоні другої черги.

### *3.1.2.4. Підрозділ "Документація"*

В "**Документація**" користувач має можливість додати документацію про об'єкт та порядок ознайомлення з ними кліком по "**+ Додати**":

- **Додати інформацію щодо порядку ознайомлення** клік по напису відкриває форму, де можна у текстовому вигляді надати інформацію щодо часу та місця проведення огляду об'єкта. І обрати рівень відношення цих параметрів: тільки до конкретного активу чи до всього об'єкту цілком .
- **Додати документ** клік по напису дозволить вказати та завантажити файли документації об'єкту приватизації. Для кожного файлу потрібно зазначити:
	- **Назву документа**;
	- **Тип документа** обрати один з чотирьох типів;
	- **Рівень документу** вказати, що даний документ відноситься до самого активу чи до всього об'єкту цілком.

## **3.1.3.Публікація інформаційного повідомлення**

Після коректного введення всіх необхідних параметрів потрібно натиснути кнопку "**Опублікувати інформаційне повідомлення**" для розміщення в ЕТС інформаційного повідомлення про продаж об'єкту за процедурою малої приватизації.

А клік по "**Зберегти до чернетки**" дозволить записати параметри оголошення в ЕТС без його публікації. Дана дія застосовується для подальшого доповнення та редагування даних оголошення.

**УВАГА!** Для публікації Інформаційного повідомлення **необхідно** відправити його на перевірку доступності об'єкту (п.3.6.). І при її успішному завершенні його статус зміниться на "**Опубліковано**".

## **3.2.Створення інформаційного повідомлення про вже проведену приватизацію об'єктів шляхом викупу**

Для об'єктів, які вже приватизовані за процедурою викупу користувач може створити відповідне повідомлення. Для цього йому потрібно на сторінці детальної інформації про об'єкт натиснути на кнопку "**Об'єкт приватизовано шляхом викупу**" і заповнити наступні поля форми повідомлення:

### **3.2.1.Блок затвердження рішень та умов продажу об'єкта**

У розділі "**Рішення про приватизацію об'єкту/затвердження умов продажу об'єкта**" потрібно ввести дані рішення про умови продажу об'єкта:

- **Найменування рішення про приватизацію об'єкту** найменування документурішення про приватизацію;
- **Номер рішення у паперовій документації** номер вихідного документа приватизації об'єкта у документації **Органу приватизації**. Обов'язкове поле;
- **Дата прийняття рішення** за допомогою графічного календаря зазначити дату затвердження документу приватизації. Обов'язкове поле.

### **3.2.2.Блок інформації про умови продажу**

Встановлення галки "**Інформація, що стосується умов продажу в аукціонах**" відкриє поля відповідного розділу. У них потрібно заповнити параметри приватизації об'єкту.

### *3.2.2.1. Підрозділ "Аукціон"*

У підрозділі "**Аукціон**" потрібно задати параметри приватизації об'єкту у полях:

- **Стартова ціна об'єкта** вказати суму, з якої починаються торги за об'єкт. І зазначити режим врахування **ПДВ** у сумі торгів: **з ПДВ**, чи **без ПДВ**;
- **Найменування банку** вказати назву банку, на рахунок якого були перераховані кошти для розрахунку за об'єкт приватизації. Обов'язкове поле;
- **ЄДРПОУ отримувача** код єдиного державного реєстру підприємств та організацій України банку, на рахунок якого були перераховані кошти для розрахунку за об'єкт приватизації. Обов'язкове поле;
- **МФО банку** код межфіліального обороту, що однозначно ідентифікує відділення банку, у яке були перераховані кошти для розрахунку за об'єкт приватизації. Обов'язкове поле;
- **Розрахунковий рахунок** номер банківського рахунку органу приватизації. Обов'язкове поле.

### *3.2.2.2. Підрозділ "Документація"*

В "**Документація**" користувач має можливість додати документацію про об'єкт та порядок ознайомлення з ними кліком по "**+ Додати**":

- **Додати інформацію щодо порядку ознайомлення** клік по напису відкриває форму, де можна у текстовому вигляді надати інформацію щодо часу та місця проведення огляду об'єкта. І обрати рівень відношення цих параметрів: тільки до конкретного активу чи до всього об'єкту цілком .
- **Додати документ** клік по напису дозволить вказати та завантажити файли документації об'єкту приватизації. Для кожного файлу потрібно зазначити:
	- **Назву документа**;
	- **Тип документа** обрати один з чотирьох типів;
	- **Рівень документу** вказати, що даний документ відноситься до самого активу чи до всього об'єкту цілком.

### **3.2.3.Публікація інформаційного повідомлення**

Після коректного введення всіх необхідних параметрів потрібно натиснути кнопку "**Опублікувати інформаційне повідомлення**" для розміщення в ЕТС інформаційного повідомлення про приватизацію об'єкту шляхом викупу.

**УВАГА!** Для публікації Інформаційного повідомлення **необхідно** відправити його на перевірку доступності об'єкту (п.3.6.). І при її успішному завершенні його статус зміниться на "**Опубліковано**".

А клік по "**Зберегти до чернетки**" дозволить записати параметри оголошення в ЕТС без його публікації. Дана дія застосовується для подальшого доповнення та редагування даних оголошення.

## **3.3.Панель скорочених даних про інформаційне повідомлення**

Панель скорочених даних про інформаційне повідомлення буде додана після його створення у перелік повідомлень користувача (**Робочий кабінет — Мої інформаційні повідомлення**). На ній будуть розміщені:

- **Ідентифікатор інформаційного повідомлення** в ЕТС;
- **Найменування об'єкту приватизації**;
- **Текстовий опис об'єкту приватизації**;
- Кнопка "**Детальніше**" для доступу до сторінки детальної інформації про об'єкт;
- Актуальний **Статус** інформаційного повідомлення.

## **3.4.Фільтрація опублікованих інформаційних повідомлень**

Відкриваючи таблицю панелей скороченої інформації інформаційних повідомлень (**Робочий кабінет — Мої інформаційні повідомлення**) користувач має змогу фільтрувати масив доступних йому панелей так само, як і панелі об'єктів. Процедура фільтрації описана в п.5.1.

## **3.5.Редагування опублікованих інформаційних повідомлень**

З моменту надходження позитивного результату перевірки доступності об'єкту користувач може внести зміни в опубліковане інформаційне повідомлення (відредагувати) на протязі сорока восьми (48) годин. Для цього йому потрібно зайти на сторінку його повідомлень (**Робочий кабінет — Мої інформаційні повідомлення**), обрати панель скороченої інформації бажаного повідомлення та клікнути по клавіші "**Детальніше**". Це відкриє сторінку детальної інформації про опубліковане оголошення.

Клік по кнопці "**Редагувати**" дозволить внести правки у параметри інформаційного повідомлення, значення полів форми описані у пп. 3.1.1. - 3.1.2. і 3.2.1. - 3.2.2.

**УВАГА!** Для можливості запису змін до ЕТС, при кожному редагуванні опублікованого інформаційного повідомлення обов'язково має бути доданий до нього документ типу "**Рішення про внесення змін до інформаційного повідомлення**", що обгрунтовує внесення даних змін.

Після редагування опублікованого повідомлення і додавання документу обгрунтування, клік по "**Зберегти**" призведе до запису в ЕТС нових параметрів. Якщо вони коректні, то будуть опубліковані, а користувач отримає системне повідомлення успіху редагування.

# **3.6.Обов'язкова перевірка доступності об'єкту**

Для створення та розміщення в ЕТС аукціонів з реалізації **Об'єкту приватизації** необхідно обов'язково провести перевірку його доступності після публікації нового чи відредагованого **Інформаційного повідомлення**. Вона виконується натисканням на клавішу "**Відправити на перевірку доступності об'єкту**" в верхній частині сторінки детальної інформації опублікованого **Інформаційного повідомлення**.

# **4. Перебіг аукціонів з продажу об'єктів малої приватизації**

На сторінку детальних даних про опубліковане інформаційне повідомлення можна зайти через **Робочий кабінет — Мої інформаційні повідомлення**, обрати панель скороченої інформації про потрібне повідомлення та клікнути по клавіші "**Детальніше**". При потребі панелі скороченої інформації про інформаційні повідомлення можна відфільтрувати (п.5.1.)

На сторінці детальних даних інформаційного повідомлення у розділі "**Аукціони**" буде розташована інформація про аукціони першої, другої та третьої черг з продажу даного об'єкту малої приватизації.

У секціях аукціонів, для яких вже настав строк розміщення в ЕТС, тих, що якраз актуальні або вже завершені, буде розташовано рядок "**Ідентифікатор аукціону**", а номер ідентифікатора буде оформлений у вигляді гіперпосилання (голубого кольору з підкресленням).

Клік по гіперпосиланню розкриє користувачеві сторінку детальної інформації оголошення аукціону, де будуть наведені параметри торгів та актуальний статус.

# **4.1.Перебіг аукціону першої черги**

З початком періоду "**Прийому пропозицій**" аукціону першої черги (не менш ніж через 20-35 календарних днів після публікації **Інформаційного повідомлення**) представник **Органу приватизації** має зайти на сторінку детальної інформації оголошення аукціону через **Робочий кабінет — Мої аукціони**, обрати панель скороченої інформації про даний активний аукціон і натиснути кнопку "**Детальніше**", що відкриє сторінку детальної інформації торгів.

Або скористатися іншим шляхом: зайти у перелік **Інформаційних повідомлень** користувача (**Робочий кабінет — Мої Інформаційні повідомлення**), обрати бажане повідомлення, у його панелі скороченої інформації клікнути по "**Детальніше**", та натиснути на гіперпосилання ідентифікатора активного аукціону першої черги.

### **4.1.1.Спостереження за ходом аукціону**

При настанні активної фази аукціону на сторінці детальної інформації буде додано надпис "**Перебіг аукціону**". Клік по ньому відкриє нову вкладку браузера, де користувач зможе слідкувати за перебігом аукціону першої черги.

Якщо у період "**Прийому пропозицій**" була подана тільки одна пропозиція і вона перевищує суму початкової ціни і кроку аукціону, то активна фаза не проводиться і аукціон одразу переходить до етапу "**Кваліфікація переможця**" (п.4.1.2.)

Якщо не було подано жодної пропозиції, що перевищує суму початкової ціни і кроку аукціону, **та** під час проведення аукціону не було зроблено жодного його кроку, то аукціон набуває статусу "**Аукціон не відбувся**" і процес приватизації переходить до оголошення аукціону другої черги (п.4.2.).

### **4.1.2.Кваліфікація переможця аукціону**

Після завершення аукціону першої черги при наявності двох та більше учасників потрібно кваліфікувати або дискваліфікувати його переможця, як це описано у п.5.2. даного документу.

А якщо у аукціон подав валідну пропозицію лише один учасник, то його кваліфікація або дискваліфікація проходить так, як описано у п.5.3.

Після кваліфікації **Переможця торгів** чи завантаження **Рішення про викуп** процедура приватизації переходить до етапу "**Завантаження протоколу торгів**" (п.4.1.3.).

А при дискваліфікації всіх учасників процедура приватизації переходить до аукціону другої черги (п.4.2.)

### **4.1.3.Завантаження протоколу торгів**

Після проведення кваліфікації **Переможця торгів** (два і більше учасників аукціону) або завантаження **Рішення про викуп Об'єкта приватизації** (єдина валідна заявка у аукціоні) представник **Органу приватизації** повинен у десятиденний (10) строк завантажити протокол проведених торгів (п.5.5.). Наступним етапом виконання процедури приватизації є завантаження та активація договору про приватизацію **Об'єкту приватизації** (п.4.1.4.)

### **4.1.4.Завантаження та активація договору**

Після кваліфікації переможця аукціону першої черги він повинен у тридцятидений (30) строк укласти та підписати із **Органом приватизації** угоду з куплі-продажу **Об'єкта приватизації**, а **Орган приватизації** має у десятиденний (10) строк опублікувати даний документ в ЕТС, як це описано у п.5.6. Після виконання даної дії процедура приватизації переходить до етапу "**Підтвердження оплати за контрактом**" (п.4.1.5.).

### **4.1.5.Підтвердження оплати за контрактом**

Після завантаження та активації підписаного договору представник **Органу приватизації** повинен не пізніше шістдесятиденого (60) строку підтвердити в ЕТС надходження оплати за договором куплі-продажу **Об'єкту приватизації** (30 календарних днів — це штатний строк,

а ще 30 календарних днів додається для оплати з пенею за затримку). Послідовність його дій для виконання даного завдання описана в п.5.7.

Після надання підтвердження статус Договору в ЕТС зміниться на "**Договір оплачено. Очікується наказ**", процедура малої приватизації перейде до наступного етапу: "**Підписання та завантаження наказу про завершення приватизації**" (п.4.1.6.).

### **4.1.6.Завантаження наказу про завершення приватизації**

Після розміщення в ЕТС підтвердження про надходження коштів за контрактом, представник **Органу приватизації** має на протязі десяти (10) календарних днів підписати та завантажити в ЕТС Наказ про завершення процедури приватизації **Об'єкту приватизації**. Послідовність його дій описана в п.5.8. Із виконанням завантаження процедура приватизації **Об'єкту приватизації** переходить до наступного етапу: "**Перевірка виконання умов продажу**"  $(\Pi.\frac{4.1.7.}{\Pi}.$ 

### **4.1.7.Завершення приватизації. Перевірка виконання умов продажу**

Укладений договір про приватизацію **Об'єкту** може містити умови, що віддалені у часі від моменту публікації наказу про завершення приватизації. Для контролю їх виконання слугує процедура **Перевірки виконання умов продажу**. Якщо строк перевірки не був заданий на попередньому етапі явно, то **за замовчуванням** приймається період виконання умов продажу в **три (3) роки**. Процес виконання перевірки описано в п.5.9.

При позитивному рішенні з перевірки та після завантаження документів процедура приватизації **Об'єкту приватизації** набуде статусу "**Приватизація об'єкта завершена**".

# **4.2.Перебіг аукціону другої черги**

Якщо аукціон першої черги не відбувся з будь-якої причини, тобто, отримав статус "**Аукціон не відбувся**" то не більше ніж через п'ять (5) календарних днів автоматично оголошується аукціон другої черги з реалізації даного **Об'єкту приватизації**. Дата проведення активної фази обирається із заданого в **Інформаційному повідомленні** параметру "**Період між аукціонами, днів**" (п.3.1.2.2.). Він теж проходить за процедурою звичайного (англійського) аукціону, але має вдвічі знижені всі цінові параметри.

При настанні дати проведення аукціону другої черги представник **Органу приватизації** має зайти на сторінку детальної інформації оголошення аукціону через **Робочий кабінет — Мої аукціони**, обрати панель скороченої інформації про активний аукціон бажаного лоту і натиснути кнопку "**Детальніше**".

Або зайти у **Робочий кабінет — Мої інформаційні повідомлення**, обрати панель скороченої інформації про бажане повідомлення, клікнути на "**Детальніше**", натиснути на гіперпосилання ідентифікатора активного аукціону другої черги і відкрити сторінку його детальної інформації.

### **4.2.1.Спостереження за ходом аукціону**

При настанні активної фази аукціону на сторінці детальної інформації буде додано надпис "**Перебіг аукціону**". Клік по ньому відкриє нову вкладку браузера, де користувач зможе слідкувати за перебігом аукціону другої черги.

Якщо у період "**Прийому пропозицій**" була подана тільки одна пропозиція і вона перевищує суму початкової ціни і кроку аукціону, то активна фаза не проводиться і аукціон одразу переходить до етапу "**Кваліфікація переможця**" п.4.2.2.

Якщо не було подано жодної пропозиції, що перевищує суму початкової ціни і кроку аукціону, **та** під час проведення торгів не було зроблено жодного їх кроку, то аукціон набуває статусу "**Аукціон не відбувся**" і процес приватизації переходить до оголошення аукціону третьої черги (п.4.3.).

### **4.2.2.Кваліфікація переможця аукціону**

Після завершення аукціону другої черги при наявності двох та більше учасників потрібно кваліфікувати або дискваліфікувати його переможця, як це описано у п.5.2. даного документу.

А якщо у аукціон подав валідну пропозицію лише один учасник, то його кваліфікація або дискваліфікація проходить так, як описано у п.5.3.

Після кваліфікації **Переможця торгів** чи завантаження **Рішення про викуп** процедура приватизації переходить до етапу "**Завантаження протоколу торгів**" (п.4.2.3.).

А при дискваліфікації всіх учасників процедура приватизації переходить до аукціону третьої черги (п.4.3.).

### **4.2.3.Завантаження протоколу торгів**

Після проведення кваліфікації **Переможця торгів** (два і більше учасників аукціону) або завантаження **Рішення про викуп Об'єкта приватизації** (єдина заявка у аукціон) представник **Органу приватизації** повинен у десятиденний (10) термін завантажити протокол проведених торгів (п.5.5.).

Наступним етапом виконання процедури приватизації є завантаження та активація Договору про приватизацію **Об'єкту** (п.4.2.4.)

### **4.2.4.Завантаження та активація договору**

Після кваліфікації переможця аукціону другої черги він повинен у тридцятидений (30) строк укласти та підписати із **Органом приватизації** угоду з куплі-продажу **Об'єкта приватизації**, а **Орган приватизації** має у десятиденний (10) строк опублікувати даний документ в ЕТС, як це описано у п.5.6. Після виконання даної дії процедура приватизації переходить до етапу "**Підтвердження оплати за контрактом**" (п.4.2.5.).

### **4.2.5.Підтвердження оплати за контрактом**

Після завантаження та активації підписаного договору представник **Органу приватизації** повинен не пізніше шістдесятиденого (60) строку підтвердити в ЕТС надходження оплати за договором куплі-продажу **Об'єкту приватизації** (30 календарних днів — це штатний строк, а ще 30 календарних днів додається для оплати з пенею за затримку). Послідовність його дій для виконання даного завдання описана в п.5.7.

Після надання підтвердження статус Договору в ЕТС зміниться на "**Договір оплачено. Очікується наказ**", процедура малої приватизації перейде до наступного етапу: "**Підписання та завантаження наказу про завершення приватизації**" (п.4.2.6.).

#### **4.2.6.Завантаження наказу про завершення приватизації**

Після публікації в ЕТС підтвердження про надходження коштів за контрактом, представник **Органу приватизації** має на протязі десяти (10) календарних днів підписати та завантажити в ЕТС наказ про завершення процедури приватизації **Об'єкту приватизації**. Послідовність його дій описана в п.5.8. Із виконанням завантаження процедура приватизації **Об'єкту приватизації** переходить до наступного етапу: "**Перевірка виконання умов продажу**"  $($ п.4.2.7.).

### **4.2.7.Завершення приватизації. Перевірка виконання умов продажу**

Укладений договір про приватизацію **Об'єкту** може містити умови, що віддалені у часі від моменту публікації наказу про завершення приватизації. Для контролю їх виконання слугує процедура **Перевірки виконання умов продажу**. Якщо строк перевірки не був заданий на попередньому етапі явно, то **за замовчуванням** приймається період виконання умов продажу в **три (3) роки**. Процес виконання перевірки описаний в п.5.9.

При позитивному рішенні з перевірки та після завантаження документів процедура приватизації **Об'єкту приватизації** набуде статусу "**Приватизація об'єкта завершена**".

## **4.3.Перебіг аукціону третьої черги**

Якщо аукціон другої черги не відбувся з будь-якої причини, тобто, отримав статус "**Аукціон не відбувся**" то не більше ніж через п'ять (5) календарних днів автоматично оголошується аукціон третьої черги з реалізації даного **Об'єкту приватизації**. Дата проведення активної фази обирається із заданого в **Інформаційному повідомленні** параметру "**Період між аукціонами, днів**" (п.3.1.2.2.). На відміну від попередніх він проходить за процедурою аукціону з покроковім зниженням стартової ціни (голландський аукціон). В якості стартових цінових параметрів використовуються дані аукціону другої черги.

При настанні дати проведення аукціону третьої черги представник **Органу приватизації** має зайти на сторінку детальної інформації оголошення аукціону через **Робочий кабінет — Мої аукціони**, обрати панель скороченої інформації про аукціон бажаного лоту і натиснути кнопку "**Детальніше**".

Або зайти у **Робочий кабінет — Мої інформаційні повідомлення**, обрати панель скороченої інформації про бажане повідомлення, клікнути по "**Детальніше**", натиснути на гіперпосилання ідентифікатора активного аукціону третьої черги і відкрити сторінку його детальної інформації.

#### **4.3.1.Спостереження за ходом аукціону**

При настанні активної фази аукціону на його сторінці детальної інформації буде додано надпис "**Перейти в аукціон**". Клік по ньому відкриє нову вкладку браузера, де користувач зможе слідкувати як спостерігач за перебігом аукціону третьої черги.

Якщо у період "**Прийняття заяв на участь**" була подана тільки одна пропозиція на участь, то активна фаза аукціону не проводиться і процедура одразу переходить до етапу "**Викуп**" п.4.3.2.

Якщо не було подано жодної валідної пропозиції, **або** під час проведення торгів не було зроблено жодного їх кроку, то аукціон набуває статусу "**Аукціон не відбувся**", всі торги: "**Торги не відбулися**" і процес приватизації переходить до старту нової аукціонної комісії.

При двох і більше поданих валідних пропозиціях аукціон проводиться за процедурою **покрокового зниження цін**и до того моменту, поки один з учасників не зробить свою ставку. Він відмічається системою як переможець етапу, про що сповіщаються інші претенденти.

Наступним автоматично починається **етап подання закритих цінових пропозицій**, де інші учасники отримують змогу таємно подати пропозицію, що перевищує суму, на якій зупинився переможець попереднього етапу, на довільну величину.

Потім оголошується **етап подання відкритих цінових пропозицій**, що проходить за процедурою звичайного (англійського) аукціону з мінімальним кроком, що використовувався на етапі покрокового зниження ціни.

### **4.3.2.Кваліфікація переможця аукціону**

Після завершення усіх етапів аукціону третьої черги при наявності двох та більше учасників потрібно кваліфікувати або дискваліфікувати його переможця, як це описано у п.5.2.

А якщо заявку на участь в аукціоні третьої черги подав лише один учасник, то його кваліфікація або дискваліфікація проходить так, як описано у п.5.3.

Після кваліфікації **Переможця торгів** чи завантаження **Рішення про викуп** процедура приватизації переходить до етапу "**Завантаження протоколу торгів**" (п.4.3.3.).

А при дискваліфікації всіх учасників торги набувають статусу: "**Торги не відбулися**" і процедура приватизації переходить до старту нової аукціонної комісії.

### **4.3.3.Завантаження протоколу торгів**

Після успішного проведення кваліфікації **Переможця торгів** (два і більше учасників) або завантаження **Рішення про викуп Об'єкта приватизації** (єдина заявка у аукціон) представник **Органу приватизації** повинен у десятиденний (10) термін завантажити протокол проведених торгів (п.5.5.). А наступним етапом виконання процедури приватизації є завантаження та активація договору про приватизацію **Об'єкту приватизації** (п.4.3.4.)

### **4.3.4.Завантаження та активація Договору**

Після кваліфікації переможця аукціону третьої черги він повинен у тридцятидений (30) строк укласти та підписати із **Органом приватизації** угоду з куплі-продажу **Об'єкта приватизації**, а **Орган приватизації** має у десятиденний (10) строк опублікувати даний документ в ЕТС, як це описано у п.5.6. Після виконання даної дії процедура приватизації переходить до етапу "**Підтвердження оплати за контрактом**" (п.4.3.5.).

### **4.3.5.Підтвердження оплати за контрактом**

Після завантаження та активації підписаного Договору, представник **Органу приватизації** повинен не пізніше шістдесятиденого (60) строку підтвердити в ЕТС надходження оплати за договором куплі-продажу **Об'єкту приватизації** (30 календарних днів — це штатний строк, а ще 30 календарних днів додається для оплати з пенею за затримку). Послідовність його дій для виконання даного завдання описана в п.5.7.

Після надання підтвердження оплати статус договору в ЕТС зміниться на "**Договір оплачено. Очікується наказ**", процедура малої приватизації перейде до наступного етапу: "**Підписання та завантаження наказу про завершення приватизації**" (п.4.3.6.).

### **4.3.6.Завантаження наказу про завершення приватизації**

Після публікації в ЕТС підтвердження про надходження коштів за контрактом, представник **Органу приватизації** має на протязі десяти (10) календарних днів підписати та завантажити в ЕТС наказ про завершення процедури приватизації **Об'єкту приватизації**. Послідовність його дій описана в п.5.8. Із виконанням завантаження процедура приватизації **Об'єкту приватизації** переходить до наступного етапу: "**Перевірка виконання умов продажу**"  $($ п.4.3.7.).

### **4.3.7.Завершення приватизації. Перевірка виконання умов продажу**

Укладений договір про приватизацію **Об'єкту приватизації** може містити умови, що віддалені у часі від моменту публікації наказу про завершення приватизації. Для контролю їх виконання слугує процедура **Перевірки виконання умов продажу**. Якщо строк перевірки не був заданий на попередньому етапі явно, то **за замовчуванням** приймається період виконання умов продажу в **три (3) роки**. Процес виконання перевірки описаний в п.5.9.

При позитивному рішенні з перевірки та після завантаження документів процедура приватизації **Об'єкту приватизації** набуде статусу "**Приватизація об'єкта завершена**".

# **5. Прийоми роботи представника Органу приватизації на майданчику**

# **5.1.Фільтрація об'єктів приватизації та інформаційних повідомлень**

Відкриваючи сторінку опублікованих об'єктів, їх чернеток або інформаційних повідомлень користувач має змогу фільтрувати масив доступних йому відомостей за такими параметрами:

- **Код об'єкту** для об'єктів або **Код інформаційного повідомлення** для інформаційних повідомлень;
- За поточним **Статус**-ом об'єкту чи повідомлення;

Саме об'єкти можна фільтрувати ще за двома параметрами:

• **Код CPV** — клік по полю відкриє вікно інтерактивного класифікатора, де потрібний код можна підібрати за допомогою "миші".

розгорне поля розширеної фільтрації:

- **За збігом в назві та описі** фільтрує об'єкти по повній чи частковій відповідності тексту назви чи опису;
- **Оцінна вартість об'єкту, від** показує об'єкти, ціна яких не менша, ніж вказана;
- **Оцінна вартість об'єкту, до** показує об'єкти, ціна яких не більша, ніж вказана;
- **Початкова ціна продажу лота, від** показує інформаційні повідомлення, початкова ціна яких не менша, ніж вказана;
- **Початкова ціна продажу лота, до** показує інформаційні повідомлення, початкова ціна яких не більша, ніж вказана;
- **За регіоном** розташування.

Клік по кнопці "**Шукати**" запускає фільтрацію панелей скороченої інформації згідно обраних параметрів. Варто відмітити, що пошукові критерії об'єднуються логічним "**І**", тобто, користувач побачить результати, що відповідають усім заданим критеріям **одночасно**.

## **5.2.Кваліфікація переможця аукціону з більш ніж одним учасником**

Якщо до аукціону було подано більше одної валідної пропозиції, то після успішного завершення він набуває статусу "**Кваліфікація переможця**", в процесі якої відбувається розгляд пропозиції, наданої **Учасником аукціону**, що зробив найвищу ставку (**Переможця торгів**).

Для проведення "**Кваліфікації переможця**" представник **Органу приватизації** має перейти до таблиці кваліфікації натиснувши кнопку "**Таблиця кваліфікації**" у боковій панелі інструментів на сторінці детальної інформації про аукціон. У даній таблиці буде розташована інформація із переліком учасників, що прийняли участь, та їх ставок, а також із запропонованим ЕТС **Переможцем аукціону**. У його рядку таблиці буде розміщено статус "**Очікується протокол**".

У таблиці кваліфікації представник **Органу приватизації** має порівняти запропоновані учасниками пропозиції та розглянути супроводжувальну документацію. Якщо учасник, що запропонував найбільшу суму, подав документи, що відповідають умовам аукціону, то потрібно натиснути на клавішу "**Завантаження протоколу**" і розпочати визнання його **Переможцем торгів** через завантаження протоколу торгів (п.5.5.).

Інакше потрібно дискваліфікувати даного учасника (п.5.4.) та перейти до кваліфікації **Переможцем торгів** учасника з наступною по розміру ставкою.

## **5.3.Кваліфікація переможця аукціону з одним учасником (викуп лота)**

При наявності в аукціоні на момент завершення періоду "**Подання пропозицій**" лише одної валідної пропозиції його статус одразу (орієнтовно через п'ять (5) хвилин) переходить до етапу "**Кваліфікація переможця**", що відображається на сторінці детальної інформації.

### **5.3.1.Кваліфікація переможця**

Одночасно в боковій панелі інструментів додається кнопка "**Таблиця кваліфікації**" клік по якій адресує користувача до таблиці кваліфікації єдиного учасника. У ній відображені:

- **Найменування учасника;**
- **Його цінова пропозиція;**
- **Його актуальний статус.**

### **5.3.2.Публікація рішення про викуп**

Якщо подана пропозиція задовольняє умовам продажу **Об'єкту приватизації**, то на протязі п'яти (5) календарних днів представник **Органу приватизації** має натиснути на клавішу "**Опублікувати рішення про викуп**" в рядку єдиного учасника торгів, і продовжити процедуру викупу **Об'єкту приватизації** (п.5.5.).

Якщо подана пропозиція у чомусь **не** задовольняє умовам продажу **Об'єкту приватизації**, то на протязі п'яти (5) календарних днів представник **Органу приватизації** має натиснути на клавішу "**Дискваліфікація**" і провести процедуру дискваліфікації користувача (п.5.4.). При цьому аукціон отримає статус "**Аукціон не відбувся**", а процедура приватизації перейде до наступного етапу.

**УВАГА!** Якщо на протязі п'яти (5) календарних днів представник **Органу приватизації** не встигне зробити свій вибір по продовженню процедури викупу чи дискваліфікації єдиного учасника торгів, то аукціон автоматично тримає статус "**Аукціон не відбувся**" і процедура малої приватизації перейде до аукціону наступного наступного етапу або до завершення.

Після підтвердження рішення по продовженню викупу **Об'єкта приватизації** для представника **Органу приватизації** буде відкрита форма публікації **Рішення про викуп**.

У ньому потрібно завантажити обов'язковий документ **Рішення про викуп** (поле "**Додати файл**"), що містить текст рішення по викупу **Об'єкта приватизації**.

Кліком по кнопці "**Завантажити рішення**" документи Рішення відправляються до ЕТС. Далі, процедура приватизації переходить до етапу "**Завантаження протоколу торгів**"  $(\pi 0.5.5)$ .

## **5.4.Дискваліфікація учасника**

Якщо пропозиція учасника не відповідає умовам аукціону, то потрібно натиснути клавішу "**Дискваліфікувати**" та провести процедуру дискваліфікації учасника. У такому випадку статус **Переможця аукціону** перейде до учасника, що зробив наступну по величині цінову пропозицію і не встиг зняти свою кандидатуру після завершення активної фази аукціону. А при відсутності такого, аукціон отримає статус "**Аукціон не відбувся**" і процедура приватизації перейде до свого наступного етапу.

Клік по "**Дискваліфікувати**" відкриє форму дискваліфікації. У ній **обов'язково** потрібно встановити хоча б одну з галок **Причини дискваліфікації**:

- **Відмовився від підписання договору (Переможець відмовився від підписання договору відповідно до вимог документації аукціону або укладення договору купівлі-продажу)**;
- **Не надав документи**;
- **Не вніс передоплату**.

У полі "**Опис рішення**" **обов'язково** потрібно надати текстовий опис причин дискваліфікації учасника.

Клік по "**Додати документи**" дає можливість завантажити документи, з вказанням їх типу, що підтверджують рішення про дискваліфікацію.

Клік по "**Дискваліфікувати**" завершує процедуру дискваліфікації учасника торгів. Претендентом на кваліфікацію в якості **Переможця аукціону** стає учасник, що зробив наступну за величиною ставку в ході аукціону або подав наступну за розміром цінову пропозицію. А при відсутності такого, аукціон отримає статус "**Аукціон не відбувся**" і процедура приватизації перейде до свого наступного етапу.

## **5.5.Завантаження протоколу торгів**

Після кліку по "**Завантаження протоколу**" у **Таблиці кваліфікації** у формі завантаження потрібно натиснути "**Додати файл**" і вказати на файл заповненого та підписаного протоколу проведеного аукціону. Помилково завантажений документ можна видалити кліком по "**Видалити**".

Натискання на "**Завантажити протокол**" ініціює процедуру завантаження протоколу торгів до ЕТС, що триватиме 2-5 хвилин. Користувач буде адресований до **Таблиці кваліфікації**, де може оновити її через вказаний час кліком по "**Оновити сторінку**".

**УВАГА!** Завантаження підписаного **Протоколу торгів** до ЕТС є необхідним для продовження процедури завершення торгів. Представник **Органу приватизації** має у своєму розпорядженні десять (10) робочих днів з дати проведення аукціону на виконання даної дії.

Далі процедура приватизації переходить до етапу "**Підписання договору**" (п.5.6.).

# **5.6.Завантаження та активація договору куплі-продажу з приватизації**

Після успішної кваліфікації **Переможця аукціону** його представник повинен у тридцятиденний (30) строк завантажити в ЕТС або іншим шляхом надати **Органу приватизації** підписаний Договір куплі-продажу **Об'єкта приватизації**, з реалізації якого проводився аукціон. Згодом, представник **Органу приватизації** має опублікувати в ЕТС підписаний Договір на протязі десяти (10) календарних днів. Для цього йому необхідно виконати завантаження(п.5.6.1.) та активацію (п.5.6.2.) контракту з приватизації.

### **5.6.1.Завантаження контракту з приватизації**

Користувач, кваліфікований **Переможцем аукціону**, отримає відповідний статус "**Переможець**" і кнопку "**Договір**" в оновленій **Таблиці кваліфікації**. Натискання на "**Договір**" відкриє форму завантаження підписаного договору з купівлі об'єкту малої приватизації, що є предметом даних торгів. У ній потрібно:

- Вказати на файл підписаного договору, натиснувши на "**Додати документ**" і зазначити тип завантажуємого документу як "**Підписаний договір**";
- При потребі додати ще й "**Додатки до договору**";
- **Обов'язково** вказати номер Договору у відповідному полі;
- **Обов'язково** зазначити дату підписання Договору, клікнувши на відповідному полі і обравши її з графічного календаря
- Натиснути на "**Завантажити дані**" для відправки даних до ЕТС.

**УВАГА!** Для успішного завершення торгів документ типу "**Підписаний контракт**" має бути завантажений **обов'язково**!

### **5.6.2.Завершення торгів. Активація договору куплі-продажу**

Після оновлення **Таблиці кваліфікації** у рядку користувача **Переможця аукціону** з'явиться кнопка "**Завершити електронні торги**". Клік по ній після підтвердження згоди на активацію контракту переведе процедуру малої приватизації до наступного етапу: "**Повідомлення про надходження оплати за контрактом приватизації**" (п.5.7.).

**УВАГА!** Завантажити та активувати в ЕТС підписаний **Органом приватизації** і **Переможцем торгів** договір куплі-продажу **Об'єкту приватизації**, та супровідні документи потрібно **не пізніше 40 календарних днів** після етапу "**Кваліфікації переможця**".

## **5.7.Підтвердження надходження оплати за контрактом приватизації**

**Переможець аукціону** повинен здійснити оплату за підписаним договором малої приватизації на протязі тридцяти (30) календарних днів з дати його підписання.

У разі затримки переводу коштів, **Переможцю аукціону** надається додатковий строк в тридцять (30) календарних днів для сплати за договором куплі-продажу **Об'єкту приватизації**, але до суми, вказаної у договорі додається пеня. І у разі несвоєчасної сплати, для повного завершення процедури торгів **Переможець аукціону** повинен сплатити суму, указану у договорі куплі-продажу **Об'єкту приватизації** разом з назначеною пенею за затримку оплати.

**УВАГА!** Несплата коштів за **Об'єкт приватизації** згідно з договором куплі-продажу протягом шістдесяти (60) календарних днів з дня укладення Договору куплі-продажу є підставою для розірвання такого договору.

Для підтвердження надходження оплати представник **Органу приватизації** має:

- зайти на сторінку своїх активованих договорів (**Робочий кабінет Мої договори**);
- обрати бажаний договір, при потребі відфільтрувавши панелі скороченої інформації по параметрах **Ідентифікатор договору** та **Статус**;
- натиснути на кнопку "**Детальніше**", що відкриє сторінку детальної інформації про договір;
- в нижній частині сторінки детальної інформації про договір натиснути на кнопку "**Оплата договору**", що відкриє форму підтвердження оплати .У формі **обов'язково** зазначити:
	- наявний статус виконання умов договору та фактичну дату отримання оплати по ньому;
	- за потребою можна, **але не необхідно**, завантажити документи, що підтверджують надходження оплати (кнопка "**Додати документ**");
	- натиснути кнопку "**Завантажити дані**" для публікації наданих даних в ЕТС.

Статус договору зміниться на "**Договір оплачено. Очікується наказ**", процедура малої приватизації перейде до етапу "**Підписання та завантаження наказу про завершення приватизації**" (п.5.8.).

## **5.8.Завантаження наказу про завершення приватизації**

Для завантаження підписаного наказу про завершення приватизації **Об'єкту приватизації** представник **Органу приватизації** має на протязі десяти (10) календарних днів після підтвердження надходження оплати за договором (п.5.7.):

- зайти на сторінку своїх активованих договорів (**Робочий кабінет Мої договори**);
- обрати бажаний договір із статусом "**Договір оплачено. Очікується наказ**", при потребі відфільтрувавши панелі скороченої інформації по параметрах **Ідентифікатор договору** та **Статус**;
- натиснути на кнопку "**Детальніше**", що відкриє сторінку детальної інформації про договір;
- в нижній частині сторінки детальної інформації про договір натиснути на кнопку "**Наказ про завершення приватизації**", що відкриє форму завантаження наказу. У ній потрібно заповнити:
	- вказати на файл підписаного наказу. Чи на документ про відсутність наказу про завершення приватизації об'єкта;
	- статус виконання умов Договору ("**Виконано**" при фактичному виконанні умов);
	- **обов'язково** вказати дату винесення наказу про завершення приватизації **Об'єкту**;
	- при наявності вказати дату перевірки виконання умов договору по приватизації **Об'єкту**, що є датою виконання п.5.7. Якщо її не вказати, то **автоматично** буде обраний момент часу рівно через **три (3) роки** після публікації Наказу про завершення приватизації;
	- Натиснути клавішу "**Завантажити дані**".

## **5.9.Завершення приватизації. Перевірка виконання умов продажу**

Укладений Договір про приватизацію **Об'єкту** може містити умови, що віддалені у часі від моменту публікації Наказу про завершення приватизації. Для контролю за їх виконанням слугує процедура **Перевірки виконання умов продажу**. Якщо строки перевірки не були задані явно на попередньому етапі, то **за замовчуванням** приймається період виконання умов продаж в **три (3) роки**.

Якщо усі умови договору про реалізацію **Об'єкту приватизації** були виконані вчасно і в повному обсязі, то представник **Органу приватизації** має **не раніше** настання дати **Перевірки виконання умов продажу** виконати наступні дії:

- зайти на сторінку своїх активованих договорів (**Робочий кабінет Мої договори**);
- обрати бажаний договір із статусом "**Період виконання умов продажу (період оскарження)**", при потребі відфільтрувавши панелі скороченої інформації по параметрах **Ідентифікатор договору** та **Статус**;
- натиснути на кнопку "**Детальніше**", що відкриє сторінку детальної інформації про договір;
- в нижній частині сторінки детальної інформації про договір натиснути на кнопку "**Виконання умов продажу**", що відкриє форму підтвердження виконання умов. У ній потрібно заповнити:
	- **обов'язково** завантажити файл документа підтвердження виконання умов договору. Чи їх невиконання;
	- статус виконання умов договору ("**Виконано**" при фактичному виконанні умов, "**Не виконано**" при невиконанні);
	- **обов'язково** вказати дату виконання умов договору;
	- Натиснути клавішу "**Завантажити дані**".

При позитивному рішенні з перевірки та після завантаження документів процедура приватизації **Об'єкту приватизації** набуде статусу "**Приватизація об'єкта завершена**".